# **Broker Authorization**

# **Contents**

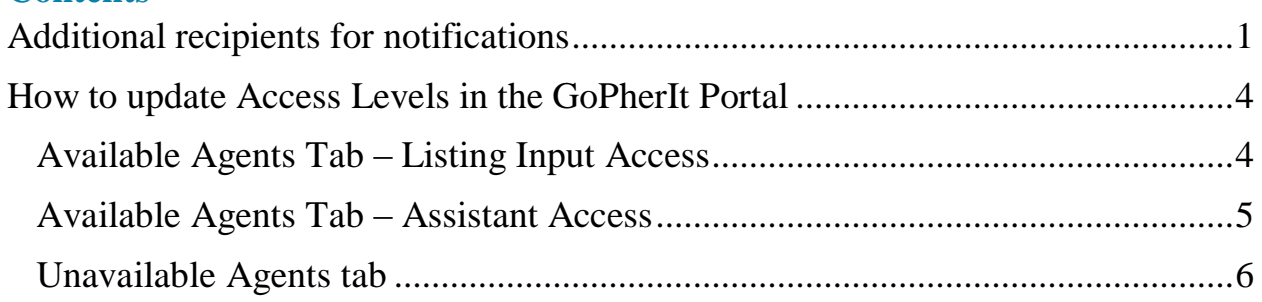

# <span id="page-0-0"></span>**Additional recipients for notifications**

Brokers can add agents and assistants (who has add/edit privileges) as recipients of email notifications for office listings that go into Pending status (i.e., notification of a potential sale).

# **For example, would you like your office manager to receive a notification that one of the listings in your office has been moved to Pending status?**

By clicking on the Broker Authorization icon on your [login dashboard,](https://www.mfrlogin.com/layouts) you can add respective agents and assistants to these email notifications.

Through the Broker Authorization icon, brokers can customize who receives a notification email of a Pending office listing.

# **How it works:**

**Option 1:** Once you click on the Broker Authorization icon, on the **Offices Tab**, you will see a button named "Add/Remove Potential Sales Recipients – All Offices<sup>"</sup>

This button will allow you to select one or more recipients to receive a notification every time a listing is put into **Pending status** for all of your offices (if applicable). See screenshot below.

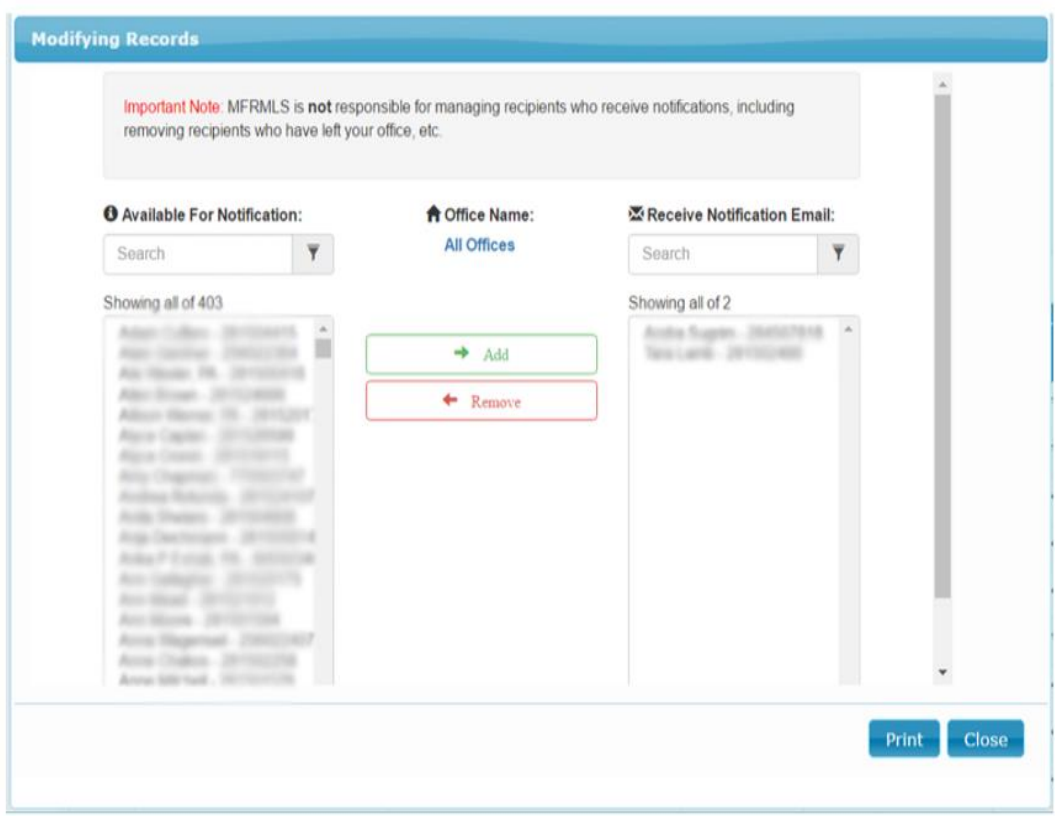

**Option 2:** When you first click on the Broker Authorization icon, you will see a list of your offices. You will see a button named "Change Office Recipients" in the line item for that office.

Change Office Recipients

This button will allow you to select one or more recipients to receive a notification every time a listing is put into **Pending status** for that office only. See screenshot below.

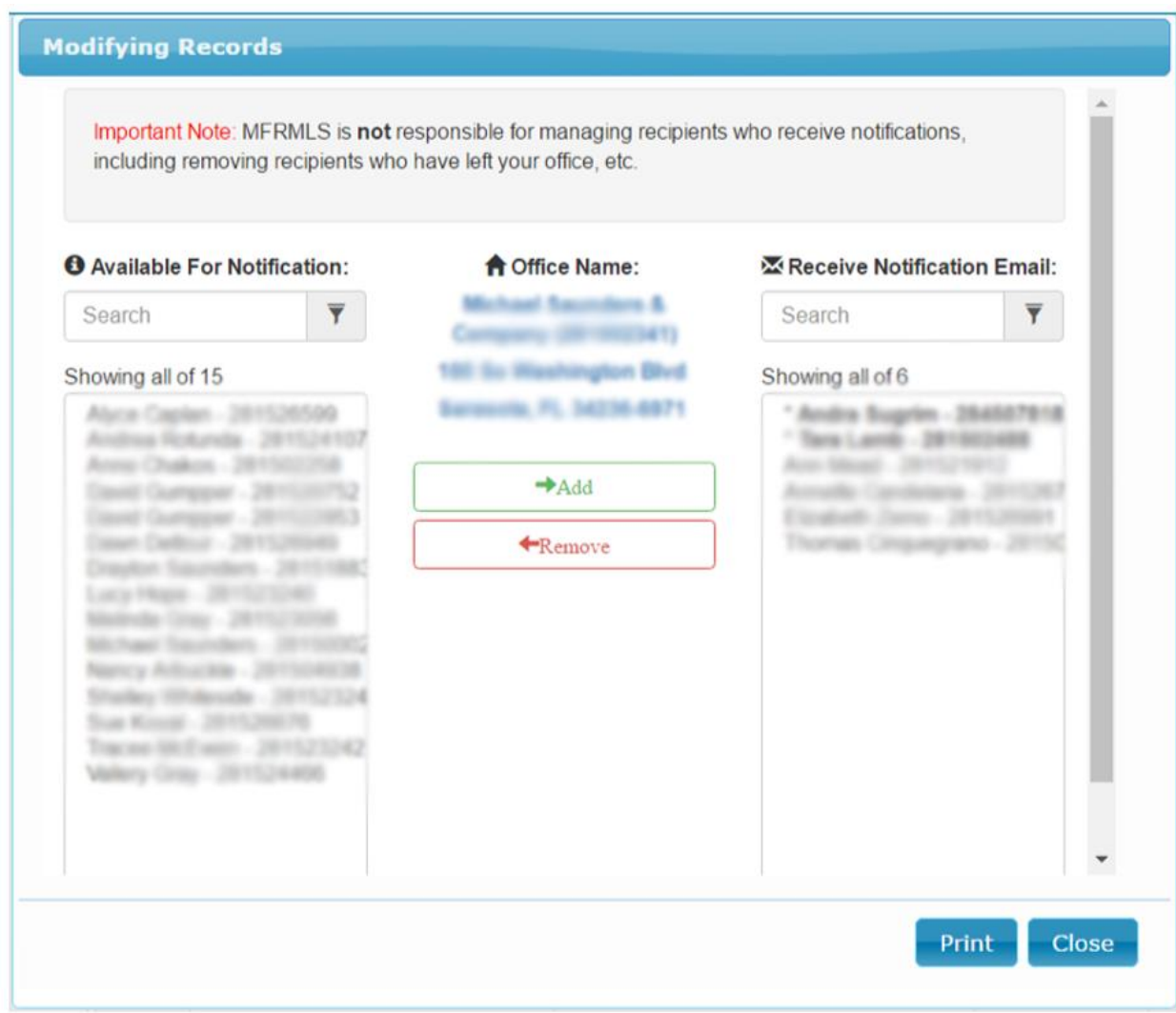

**Note:** Names in bold and with an asterisk (\*) are the names you've selected to receive notifications of Pending listings for **all offices**.

### <span id="page-3-0"></span>**How To Update Access Levels Through The Broker Authorization Tab**

#### <span id="page-3-1"></span>**Available Agents Tab – Listing Input Access**

All agents listed in on this tab have taken and received credit for the **MLS Adding and Editing Listing** class, and they are now eligible for listing input per participant approval.

#### **How it works**

**Option 1:** To update individual access level, select the **Change** button and choose the appropriate level for each.

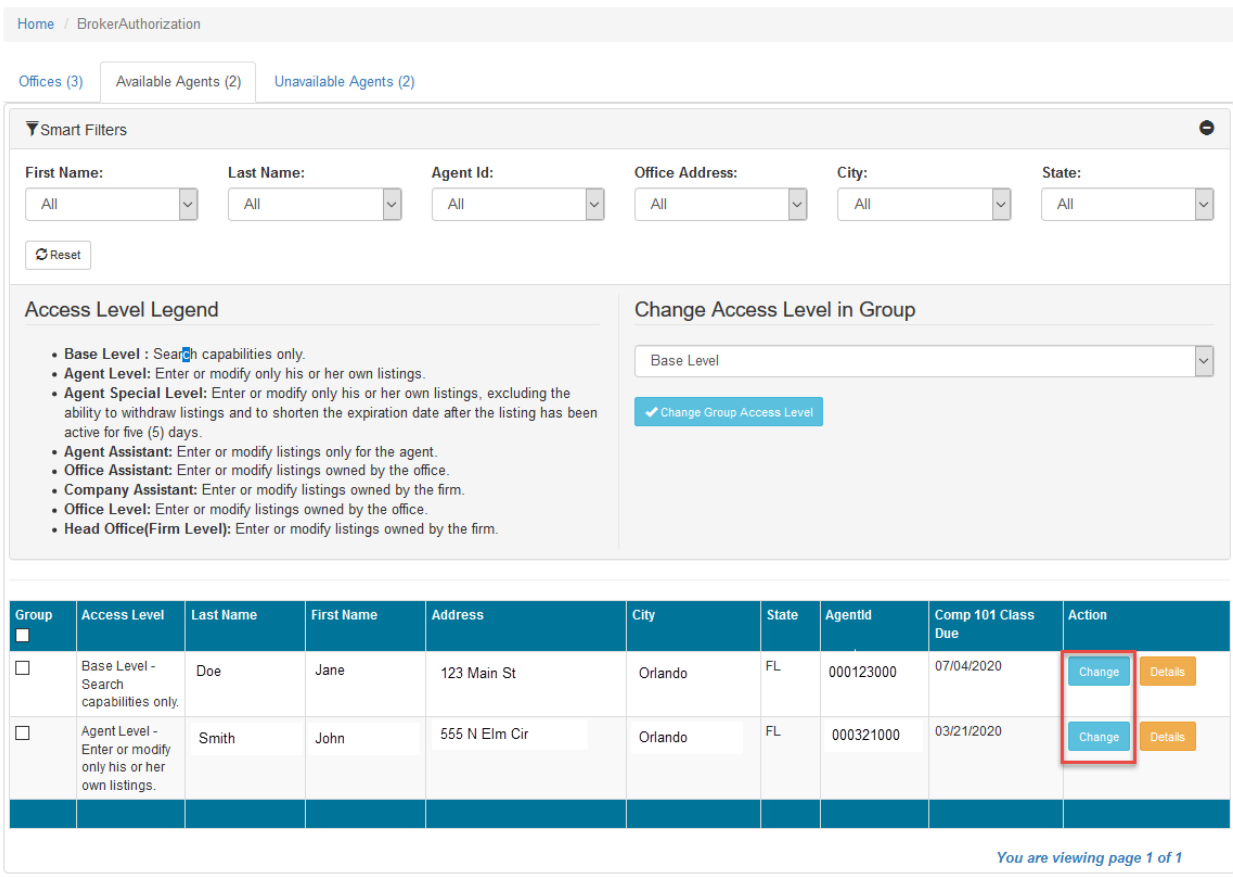

**Option 2:** Use the section **Change Access Level in Group**. This option will automatically update anyone in your office(s) access level who has completed and received credit for the **MLS Adding and Listing** class.

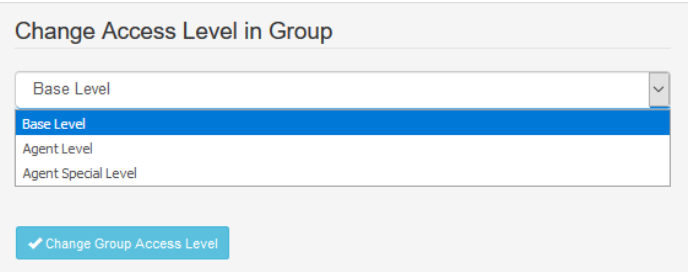

**Base Level** - Search capabilities only

**Agent Level** - Enter or modify only his or her listings

**Agent Special —** Allows your agent(s) to add and edit listings, excluding the ability to withdraw listings and to shorten the expiration date after the listing has been active for five (5) days.

# <span id="page-4-0"></span>**Available Agents Tab – Assistant Access**

The access level for assistance within the office(s) can be modified from the **Available Agents** tab, to change the access level for an assistant, select the Change button and choose the appropriate level for that assistant.

# **The options are:**

- **Agent Assistant:** Enter or modify listings only for the agent.
- **Office Assistant:** Enter or modify listings owned by the office.
- <span id="page-4-1"></span>• **Company Assistant:** Enter or modify listings owned by the firm.

#### **Unavailable Agents tab**

The Unavailable Agents tab give the participant the ability to view who has completed their education requirements. Also, there is an option to send emails to agents that they need to complete the MLS Adding and Editing Listing class.

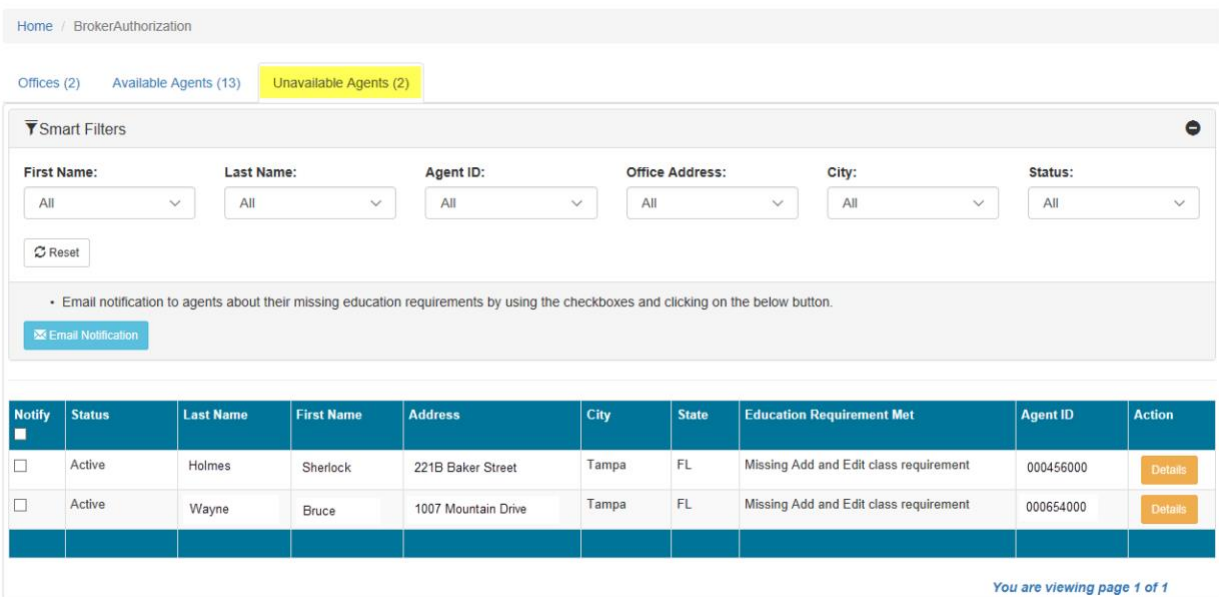